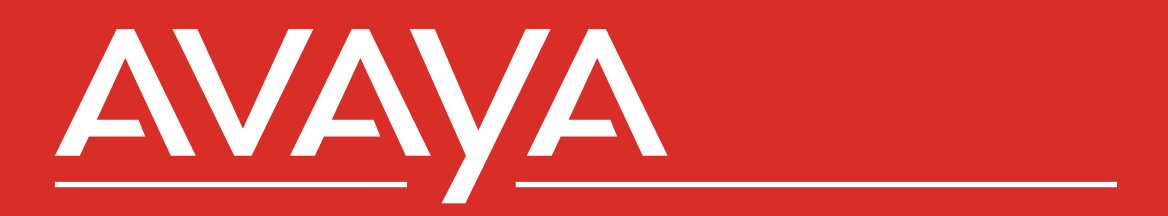

# Avaya Call Reporting 4.4 Installation Guide

#### **Notice**

While reasonable efforts have been made to ensure that the information in this document is complete and accurate at the time of printing, Avaya assumes no liability for any errors. Avaya reserves the right to make changes and corrections to the information in this document without the obligation to notify any person or organization of such changes.

#### **Documentation disclaimer**

"Documentation" means information published in varying mediums which may include product information, operating instructions and performance specifications that are generally made available to users of products. Documentation does not include marketing materials. Avaya shall not be responsible for any modifications, additions, or deletions to the original published version of Documentation unless such modifications, additions, or deletions were performed by or on the express behalf of Avaya. End User agrees to indemnify and hold harmless Avaya, Avaya's agents, servants and employees against all claims, lawsuits, demands and judgments arising out of, or in connection with, subsequent modifications, additions or deletions to this documentation, to the extent made by End User.

#### **Link disclaimer**

Avaya is not responsible for the contents or reliability of any linked websites referenced within this site or Documentation provided by Avaya. Avaya is not responsible for the accuracy of any information, statement or content provided on these sites and does not necessarily endorse the products, services, or information described or offered within them. Avaya does not guarantee that these links will work all the time and has no control over the availability of the linked pages.

#### Warranty

Avaya provides a limited warranty on Avaya hardware and software. Refer to your sales agreement to establish the terms of the limited warranty. In addition, Avaya's standard warranty language, as well as information regarding support for this product while under warranty is available to Avaya customers and other parties through the Avaya Support website: https://support.avaya.com/helpcenter/

getGenericDetails?detailId=C20091120112456651010 under the link "Warranty & Product Lifecycle" or such successor site as designated by Avaya. Please note that if You acquired the product(s) from an authorized Avaya Channel Partner outside of the United States and Canada, the warranty is provided to You by said Avaya Channel Partner and not by Avaya.

"Hosted Service" means an Avaya hosted service subscription that You acquire from either Avaya or an authorized Avaya Channel Partner (as applicable) and which is described further in Hosted SAS or other service description documentation regarding the applicable hosted service. If You purchase a Hosted Service subscription, the foregoing limited warranty may not apply but You may be entitled to support services in connection with the Hosted Service as described further in your service description documents for the applicable Hosted Service. Contact Avaya or Avaya Channel Partner (as applicable) for more information.

#### **Hosted Service**

THE FOLLOWING APPLIES ONLY IF YOU PURCHASE AN AVAYA HOSTED SERVICE SUBSCRIPTION FROM AVAYA OR AN AVAYA CHANNEL PARTNER (AS APPLICABLE), THE TERMS OF USE FOR HOSTED SERVICES ARE AVAILABLE ON THE AVAYA WEBSITE, HTTPS://SUPPORT.AVAYA.COM/LICENSEINFO UNDER THE LINK "Avaya Terms of Use for Hosted Services" OR SUCH SUCCESSOR SITE AS DESIGNATED BY AVAYA, AND ARE APPLICABLE TO ANYONE WHO ACCESSES OR USES THE HOSTED SERVICE. BY ACCESSING OR USING THE HOSTED SERVICE, OR AUTHORIZING OTHERS TO DO SO, YOU, ON BEHALF OF YOURSELF AND THE ENTITY FOR WHOM YOU ARE DOING SO (HEREINAFTER REFERRED TO INTERCHANGEABLY AS "YOU" AND "END USER"), AGREE TO THE TERMS OF USE. IF YOU ARE ACCEPTING THE TERMS OF USE ON BEHALF A COMPANY OR OTHER LEGAL ENTITY, YOU REPRESENT THAT<br>YOU HAVE THE AUTHORITY TO BIND SUCH ENTITY TO THESE TERMS OF USE. IF YOU DO NOT HAVE SUCH AUTHORITY, OR IF YOU DO NOT WISH TO ACCEPT THESE TERMS OF USE, YOU MUST NOT ACCESS OR USE THE HOSTED SERVICE OR AUTHORIZE ANYONE TO ACCESS OR USE THE HOSTED SERVICE.

#### **Licenses**

THE SOFTWARE LICENSE TERMS AVAILABLE ON THE AVAYA WEBSITE, HTTPS://SUPPORT.AVAYA.COM/LICENSEINFO UNDER THE LINK "AVAYA SOFTWARE LICENSE TERMS (Avaya Products)" OR SUCH SUCCESSOR SITE AS DESIGNATED BY AVAYA, ARE APPLICABLE TO ANYONE WHO DOWNLOADS, USES AND/OR INSTALLS AVAYA SOFTWARE, PURCHASED FROM AVAYA INC., ANY AVAYA AFFILIATE, OR AN AVAYA CHANNEL PARTNER (AS APPLICABLE) UNDER A COMMERCIAL AGREEMENT WITH AVAYA OR AN AVAYA CHANNEL PARTNER. UNLESS OTHERWISE AGREED TO BY AVAYA IN WRITING AVAYA DOES NOT EXTEND THIS LICENSE IF THE SOFTWARE WAS OBTAINED FROM ANYONE OTHER THAN AVAYA, AN AVAYA AFFILIATE OR AN AVAYA CHANNEL PARTNER; AVAYA RESERVES THE RIGHT TO TAKE LEGAL ACTION AGAINST YOU AND ANYONE ELSE USING OR SELLING THE SOFTWARE WITHOUT A LICENSE. BY INSTALLING, DOWNLOADING OR USING THE SOFTWARE, OR AUTHORIZING OTHERS TO DO SO, YOU, ON BEHALF OF YOURSELF AND THE ENTITY FOR WHOM YOU ARE INSTALLING, DOWNLOADING OR USING THE SOFTWARE (HEREINAFTER REFERRED TO INTERCHANGEABLY AS "YOU" AND "END USER"), AGREE TO THESE TERMS AND CONDITIONS AND CREATE A BINDING CONTRACT BETWEEN YOU AND AVAYA INC. OR THE APPLICABLE AVAYA AFFILIATE ("AVAYA").

Avaya grants You a license within the scope of the license types described below, with the exception of Heritage Nortel Software, for which the scope of the license is detailed below. Where the order documentation does not expressly identify a license type, the applicable license will be a Designated System License as set forth below in the Designated System(s) License (DS) section as applicable. The applicable number of licenses and units of capacity for which the license is granted will be one (1), unless a different number of licenses or units of capacity is specified in the documentation or other materials available to You. "Software" means computer programs in object code, provided by Avaya or an Avaya Channel Partner, whether as stand-alone products, pre-installed on hardware products, and any upgrades, updates, patches, bug fixes, or modified versions thereto. "Designated Processor" means a single stand-alone computing device. "Server" means a set of Designated Processors that hosts (physically or virtually) a software application to be accessed by multiple users. "Instance" means a single copy of the Software executing at a particular time: (i) on one physical machine; or (ii) on one deployed software virtual machine ("VM") or similar deployment.

#### License type(s)

Designated System(s) License (DS). End User may install and use each copy or an Instance of the Software only: 1) on a number of Designated Processors up to the number indicated in the order; or 2) up to the number of Instances of the Software as indicated in the order, Documentation, or as authorized by Avaya in writing. Avaya may require the Designated Processor(s) to be identified in the order by type, serial number, feature key, Instance, location or other specific designation, or to be provided by End User to Avaya through electronic means established by Avaya specifically for this purpose.

Concurrent User License (CU). End User may install and use the Software on multiple Designated Processors or one or more Servers, so long as only the licensed number of Units are accessing and using the Software at any given time. A "Unit" means the unit on which Avaya, at its sole discretion, bases the pricing of its licenses and can be, without limitation, an agent, port or user, an e-mail or voice mail account in the name of a person or corporate function (e.g., webmaster or helpdesk), or a directory entry in the administrative database utilized by the Software that permits one user to interface with the Software. Units may be linked to a specific, identified Server or an Instance of the Software.

Cluster License (CL). End User may install and use each copy or an Instance of the Software only up to the number of Clusters as indicated on the order with a default of one (1) Cluster if not stated. "Cluster" means a group of Servers and other resources that act as a single system.

Enterprise License (EN). End User may install and use each copy or an Instance of the Software only for enterprise-wide use of an unlimited number of Instances of the Software as indicated on the order or as authorized by Avaya in writing

Named User License (NU). You may: (i) install and use each copy or Instance of the Software on a single Designated Processor or Server per authorized Named User (defined below); or (ii) install and use each copy or Instance of the Software on a Server so long as only authorized Named Users access and use the Software. "Named User", means a user or device that has been expressly authorized by Avaya to access and use the Software. At Avaya's sole discretion, a "Named User" may be, without limitation, designated by name, corporate function (e.g., webmaster or helpdesk), an e-mail or voice mail account in the name of a person or corporate function, or a directory entry in the administrative database utilized by the Software that permits one user to interface with the Software.

Shrinkwrap License (SR). You may install and use the Software in accordance with the terms and conditions of the applicable license agreements, such as "shrinkwrap" or "clickthrough" license accompanying or applicable to the Software ("Shrinkwrap License").

#### **Heritage Nortel Software**

"Heritage Nortel Software" means the software that was acquired by Avaya as part of its purchase of the Nortel Enterprise Solutions Business in December 2009. The Heritage Nortel Software is the software contained within the list of Heritage Nortel Products located at https://support.avaya.com/LicenseInfo under the link "Heritage Nortel Products" or such successor site as designated by Avaya. For Heritage Nortel Software, Avaya grants Customer a license to use Heritage Nortel Software provided hereunder solely to the extent of the authorized activation or authorized usage level, solely for the purpose specified in the Documentation, and solely as embedded in, for execution on, or for communication with Avava equipment. Charges for Heritage Nortel Software may be based on extent of activation or use authorized as specified in an order or invoice.

#### Copyright

Except where expressly stated otherwise, no use should be made of materials on this site, the Documentation, Software, Hosted Service, or hardware provided by Avaya. All content on this site, the documentation. Hosted Service, and the product provided by Avaya including the selection, arrangement and design of the content is owned either by Avaya or its licensors and is protected by copyright and other intellectual property laws including the sui generis rights relating to the protection of databases. You may not modify, copy, reproduce, republish, upload, post, transmit or distribute in any way any content, in whole or in part, including any code and software unless expressly authorized by Avaya. Unauthorized reproduction, transmission, dissemination, storage, and or use without the express written consent of Avaya can be a criminal, as well as a civil offense under the applicable law.

#### Virtualization

The following applies if the product is deployed on a virtual machine. Each product has its own ordering code and license types. Unless otherwise stated, each Instance of a product must be separately licensed and ordered. For example, if the end user customer or Avaya Channel Partner would like to install two Instances of the same type of products, then two products of that type must be ordered.

#### **Third Party Components**

"Third Party Components" mean certain software programs or portions thereof included in the Software or Hosted Service may contain software (including open source software) distributed under third party agreements ("Third Party Components"), which contain terms regarding the rights to use certain portions of the Software ("Third Party Terms"). As required, information regarding distributed Linux OS source code (for those products that have distributed Linux OS source code) and identifying the copyright holders of the Third Party Components and the Third Party Terms that apply is available in the products. Documentation or on Avava's website at: https:// support.avaya.com/Copyright or such successor site as designated by Avaya. The open source software license terms provided as Third Party Terms are consistent with the license rights granted in these Software License Terms, and may contain additional rights benefiting You, such as modification and distribution of the open source

software. The Third Party Terms shall take precedence over these Software License Terms, solely with respect to the applicable Third Party Components to the extent that these Software License Terms impose greater restrictions on You than the applicable Third Party Terms.

The following applies only if the H.264 (AVC) codec is distributed with the product. THIS PRODUCT IS LICENSED UNDER THE AVC PATENT PORTFOLIO LICENSE FOR THE PERSONAL USE OF A CONSUMER OR OTHER USES IN WHICH IT DOES NOT RECEIVE REMUNERATION TO (i) ENCODE VIDEO IN COMPLIANCE WITH THE AVC STANDARD ("AVC VIDEO") AND/OR (ii) DECODE AVC VIDEO THAT WAS ENCODED BY A CONSUMER ENGAGED IN A PERSONAL ACTIVITY AND/OR WAS OBTAINED FROM A VIDEO PROVIDER LICENSED TO PROVIDE AVC VIDEO. NO LICENSE IS GRANTED OR SHALL BE IMPLIED FOR ANY OTHER USE ADDITIONAL INFORMATION MAY BE OBTAINED FROM MPEG LA, L.L.C. SEE HTTP://WWW.MPEGLA.COM.

#### **Service Provider**

THE FOLLOWING APPLIES TO AVAYA CHANNEL PARTNER'S HOSTING OF AVAYA PRODUCTS OR SERVICES. THE PRODUCT OR HOSTED SERVICE MAY USE THIRD PARTY COMPONENTS SUBJECT TO THIRD PARTY TERMS AND REQUIRE A SERVICE PROVIDER TO BE INDEPENDENTLY LICENSED DIRECTLY FROM THE THIRD PARTY SUPPLIER. AN AVAYA CHANNEL PARTNER'S HOSTING OF AVAYA PRODUCTS MUST BE AUTHORIZED IN WRITING BY AVAYA AND IF THOSE HOSTED PRODUCTS USE OR EMBED CERTAIN THIRD PARTY SOFTWARE, INCLUDING BUT NOT LIMITED TO MICROSOFT SOFTWARE OR CODECS, THE AVAYA CHANNEL PARTNER IS REQUIRED TO INDEPENDENTLY OBTAIN ANY APPLICABLE LICENSE AGREEMENTS, AT THE AVAYA CHANNEL PARTNER'S EXPENSE, DIRECTLY FROM THE APPLICABLE THIRD PARTY SUPPLIER.

WITH RESPECT TO CODECS, IF THE AVAYA CHANNEL PARTNER IS HOSTING ANY PRODUCTS THAT USE OR EMBED THE H.264 CODEC OR H.265 CODEC, THE AVAYA CHANNEL PARTNER ACKNOWLEDGES AND AGREES THE AVAYA CHANNEL PARTNER IS RESPONSIBLE FOR ANY AND ALL RELATED FEES AND/OR ROYALTIES. THE H.264 (AVC) CODEC IS LICENSED UNDER THE AVC PATENT PORTFOLIO LICENSE FOR THE PERSONAL USE OF A CONSUMER OR OTHER USES IN WHICH IT DOES NOT RECEIVE REMUNERATION TO: (I ENCODE VIDEO IN COMPLIANCE WITH THE AVC STANDARD ("AVC VIDEO") AND/OR (II) DECODE AVC VIDEO THAT WAS ENCODED BY A CONSUMER ENGAGED IN A PERSONAL ACTIVITY AND/OR WAS OBTAINED FROM A VIDEO PROVIDER LICENSED TO PROVIDE AVC VIDEO. NO LICENSE IS GRANTED OR SHALL BE IMPLIED FOR ANY OTHER USE, ADDITIONAL INFORMATION FOR H.264 (AVC) AND H.265 (HEVC) CODECS MAY BE OBTAINED FROM MPEG LA, L.L.C. SEE HTTP:// WWW.MPEGLA.COM.

#### **Compliance with Laws**

You acknowledge and agree that it is Your responsibility for complying with any applicable laws and regulations, including, but not limited to laws and regulations related to call recording, data privacy, intellectual property, trade secret, fraud, and music performance rights, in the country or territory where the Avaya product is used.

#### **Preventing Toll Fraud**

"Toll Fraud" is the unauthorized use of your telecommunications system by an unauthorized party (for example, a person who is not a corporate employee, agent, subcontractor, or is not working on your company's behalf). Be aware that there can be a risk of Toll Fraud associated with your system and that, if Toll Fraud occurs, it can result in substantial additional charges for your telecommunications services

#### **Avaya Toll Fraud intervention**

If You suspect that You are being victimized by Toll Fraud and You need technical assistance or support, call Technical Service Center Toll Fraud Intervention Hotline at +1-800-643-2353 for the United States and Canada. For additional support telephone numbers, see the Avaya Support website: https://support.avaya.com or such successor site as designated by Avaya.

# **Table of Contents**

#### **1.0** Avaya Call Reporting Specifications

- ACR Server Requirements
- Additional Database Storage
- Recording Library Server Requirements
- 8 Maximum Recording Port Capacity<br>8 Other Installation and Service Inform
- **Other Installation and Service Information**

# **2.0** IP Office Configuration

- Enable Devlink3
- Administer Group Rights in Devlink 3
- Administer Service Users
- IP Office System Settings
- Voicemail Pro Settings

#### **3.0** Avaya Call Reporting Installation

Avaya Call Recording

## **4.0** Assigning Licenses

- 11 Assigning IP Office Connections
- Assigning Licenses

# **5.0** Recording Library Installation for Active Recording

- Recording Library Installation
- Active Recording Configuration
- Recording Rules
- Multi-Site Avaya Call Reporting with Active Recording

# **6.0** Recording Library Installation for Voicemail Pro on Windows

- Recording Library Installation
- Active Recording Configuration
- 16 IP Office Configuration

# **7.0** Recording Library Installation for Voicemail Pro on Linux

- Recording Library Installation
- Active Recording Configuration
- 18 IP Office Configuration
- Voicemail Pro FTP Configuration

# 20 8.0 Accessing HTML Avaya Call Reporting and Avaya Contact Center Agent (CCAC)

- Accessing HTML version of Avaya Call Reporting through a web browser
- Accessing Avaya Call Reporting Contact Center Agent Client

# **1.0** Avaya Call Reporting Specs

AVAYA IP OFFICE SUPPORTED VERSIONS: 10.0 or higher IP OFFICE CONNECTION: Release 10.0 and above Devlink3 VIRTUAL MACHINE SUPPORT: Yes AVAYA LICENSES: **IP Office 10.0+ (No CTI link license required)** USER COMPUTER REQUIREMENTS (WEB INTERFACE): Chrome, Firefox, Safari, Edge, or Opera

USER COMPUTER REQUIREMENTS (ACR DESKTOP): Windows 7+ (64 bit)

1280 x 720 or higher screen resolution

Mac OS X 10.7.3+ (Intel-based)

## **1.1. ACR Server Requirements**

The following metrics and specifications assume the server is dedicated to hosting ACR and that no other resource-intensive software is running. Virus and security scanning software should be configured to not actively scan the ACR database, otherwise disk IOPS requirements will be higher than what is listed.

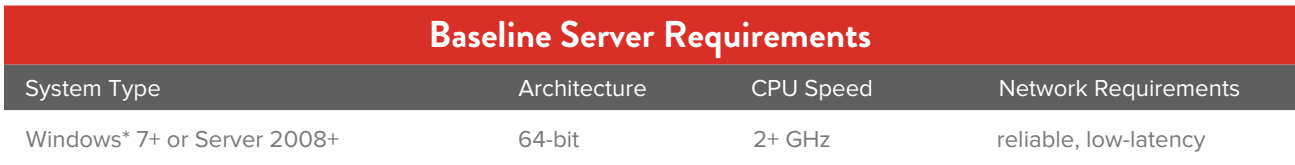

*\* Other Linux distributions may work, but Chronicall/ACR is only validated on CentOS and Ubuntu.*

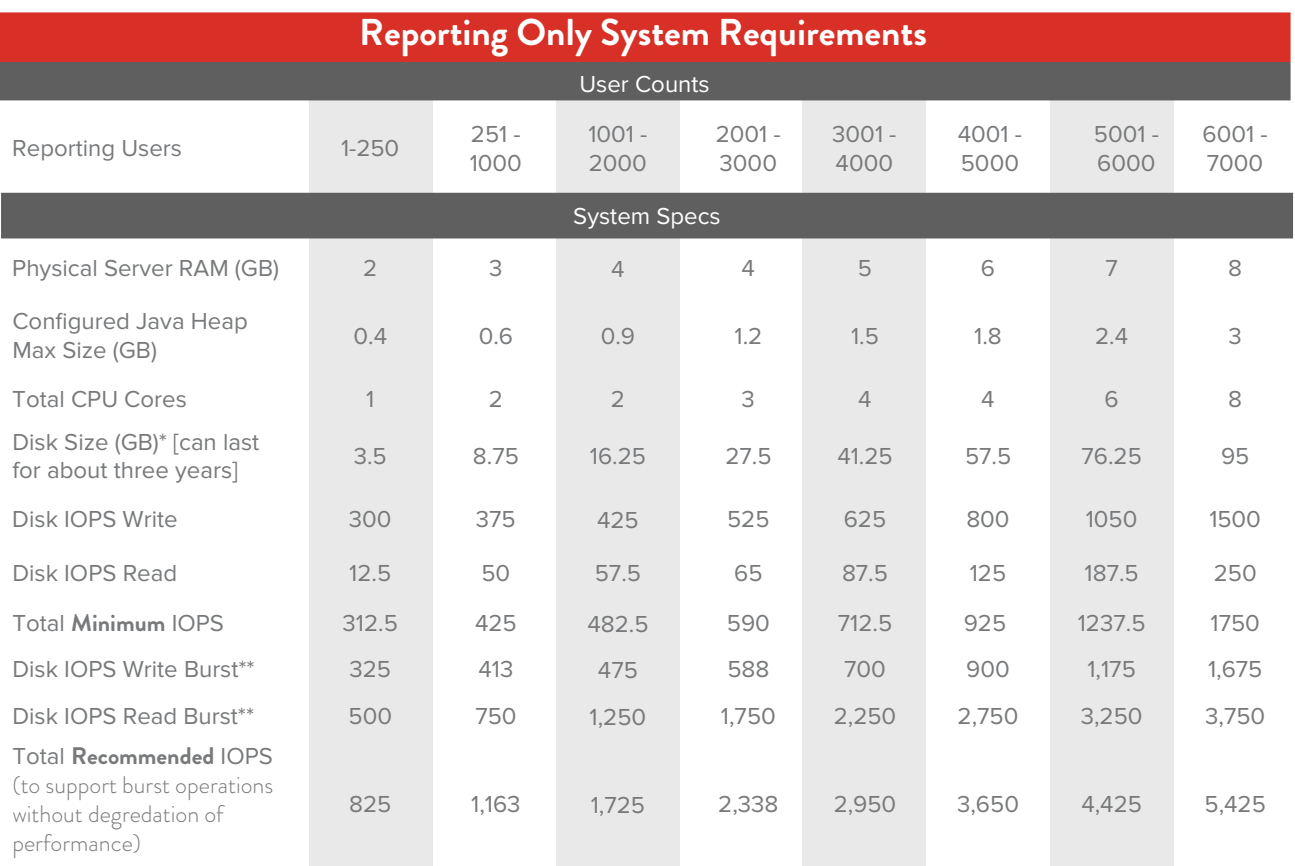

*\* The listed disk size is a starting point only. Over time more disk space will be needed. Please see "Additional Database Storage."*

*\*\* Burst IOPS refers to the total disk operations required when using disk-intensive functionality (e.g., running reports and loading Realtime wallboards)*

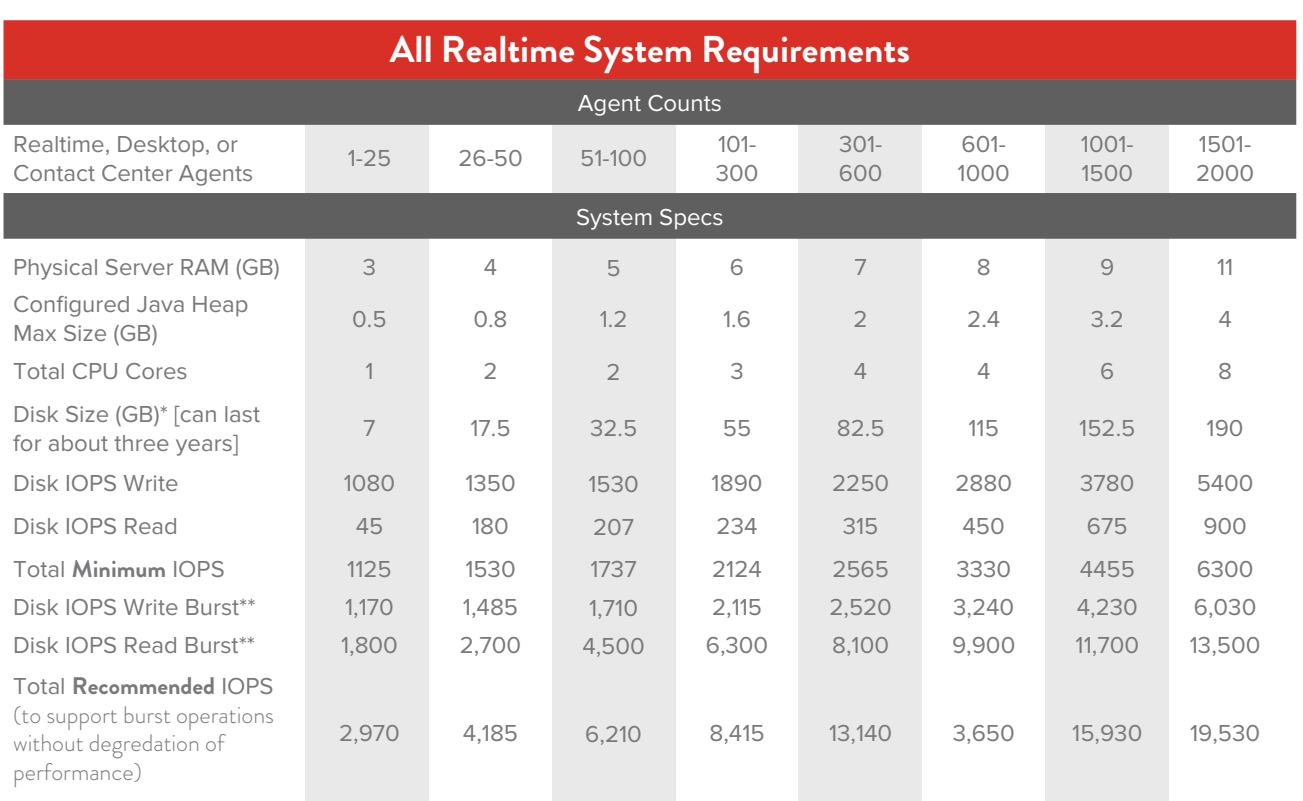

*\* The listed disk size is a starting point only. Over time more disk space will be needed. Please see "Additional Database Storage."*

*\*\* Burst IOPS refers to the total disk operations required when using disk-intensive functionality (e.g., running reports and loading Realtime wallboards)*

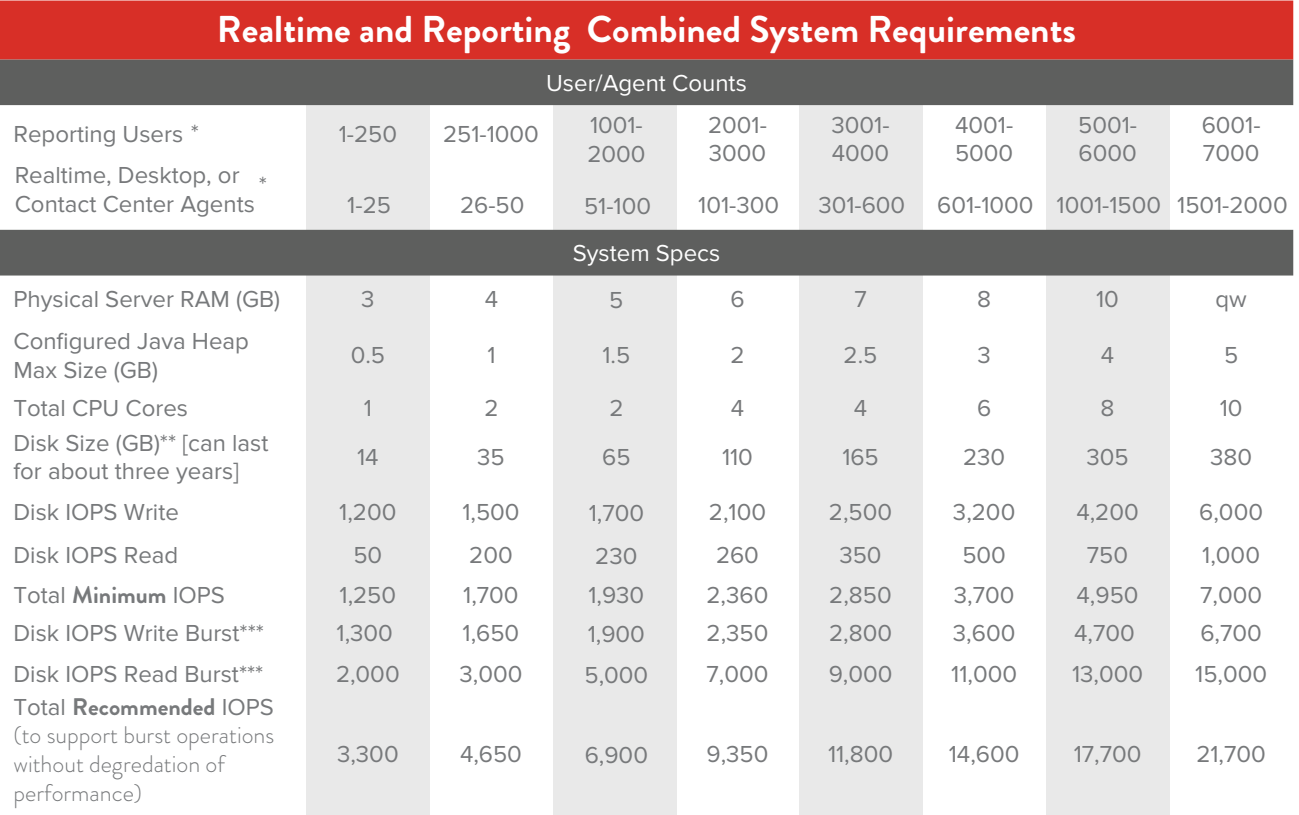

*\* If there is misalignment between user quantities, the highest profile that meets all requirements should be used.*

*\*\* The listed disk size is a starting point only. Over time more disk space will be needed. Please see "Additional Database Storage."*

*\*\*\* Burst IOPS refers to the total disk operations required when using disk-intensive functionality (e.g., running reports and loading Realtime wallboards)*

## **1.2 Additional Database Storage**

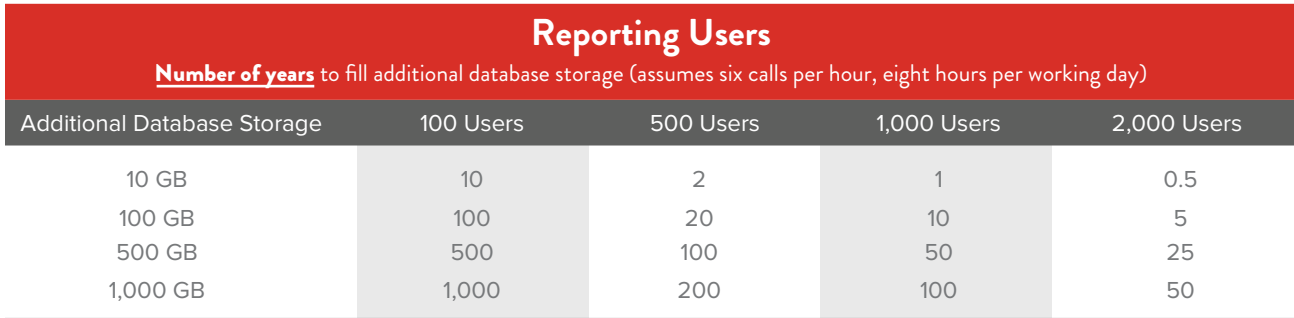

# **Realtime Agents**

Number of years to fill additional database storage (assumes six calls per hour, eight hours per working day)

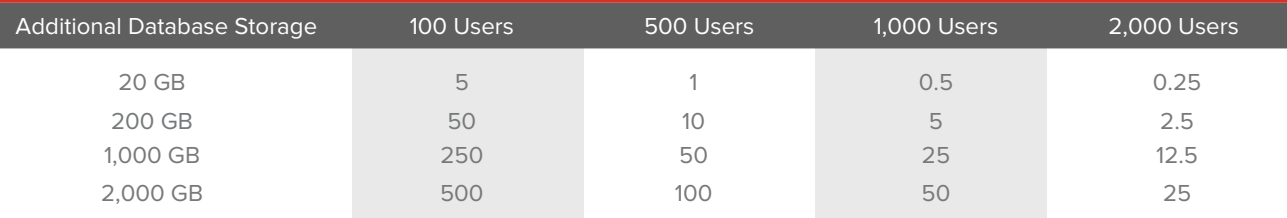

# **1.3 Recording Library Server Requirements**

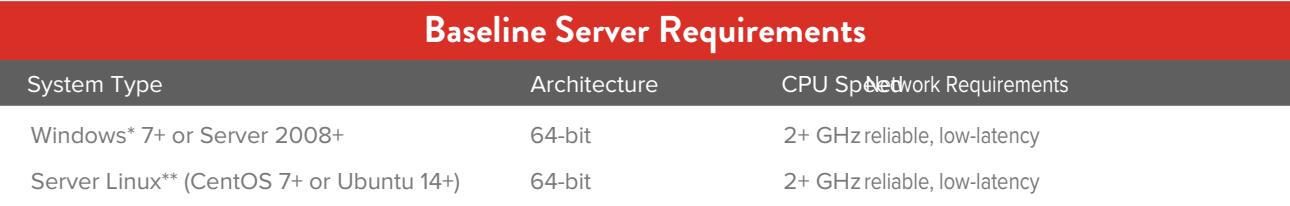

*\* Must be a genuine copy of Windows and activated by Microsoft*

*\*\* Other Linux distributions may work, but Chronicall/ACR is only validated on CentOS and Ubuntu.*

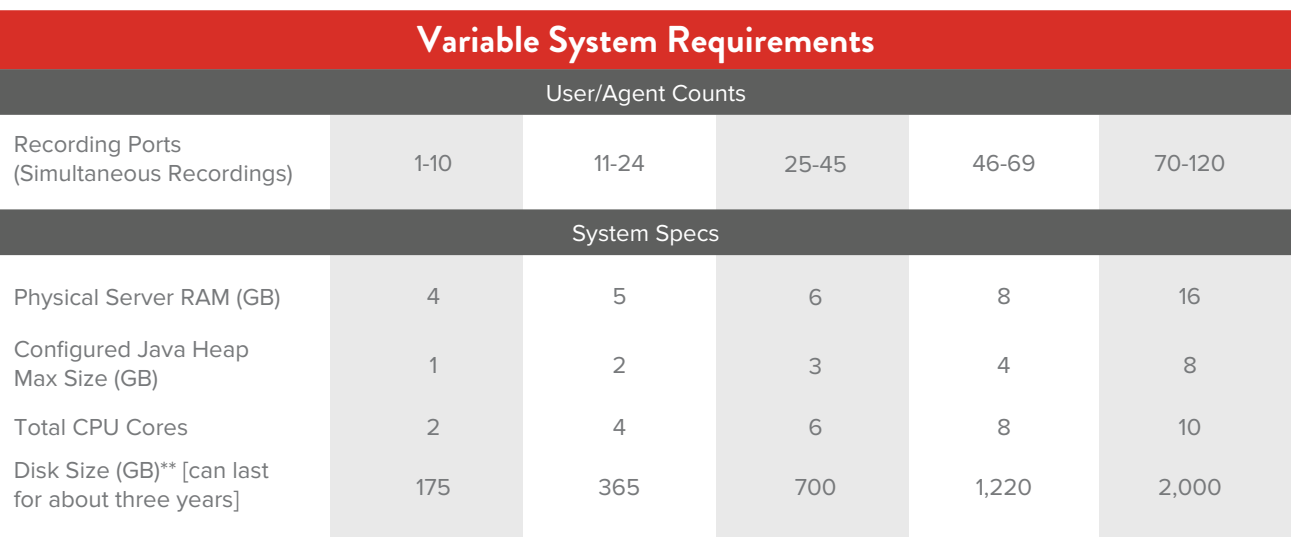

*\* The listed disk size is a starting point only. Over time more disk space will be needed. Please see "Additional Recording Storage."*

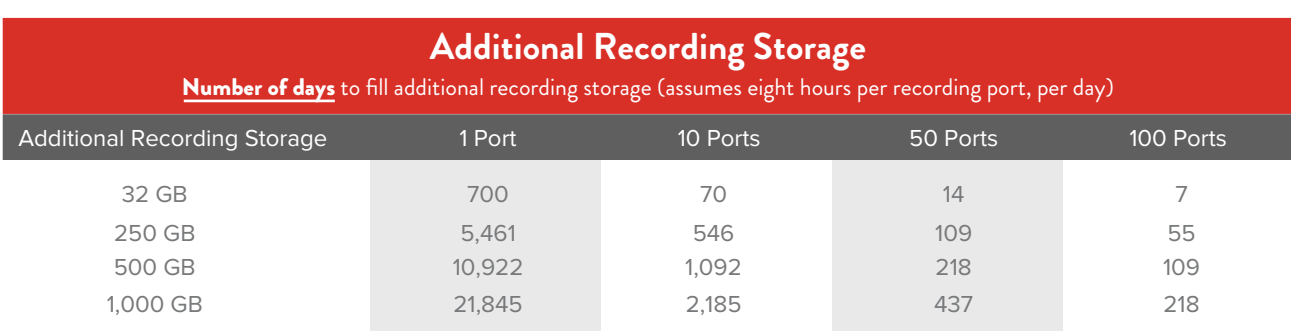

# **1.4 Maximum Recording Port Capacity:**

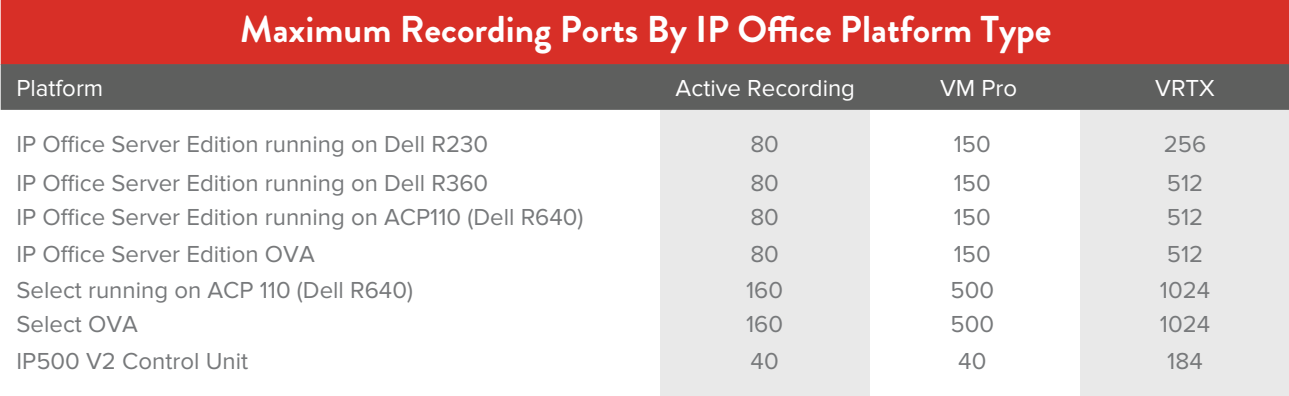

# **1.5 Other Installation and Service Information**

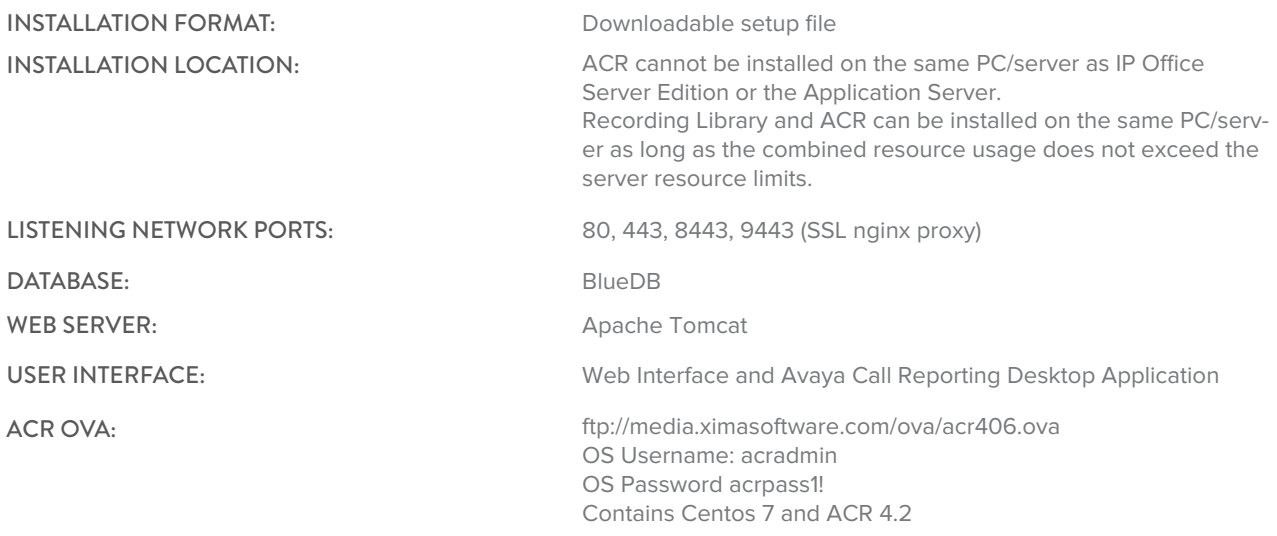

# **2.0. IP Office Configuration**

Prior to installing and configuring the Avaya Call Reporting software, the IP Office configuration settings will need to be changed in order for Avaya Call Reporting to perform at its highest level.

## **2.1. Enable Devlink3**

The Devlink3 protocol is available for TCP or TLS. The IP Office Ports for TCP is 50797 and for TLS is 50796.

1. From the IP Office Configuration tree in the left pane select File -> Advanced -> Security Settings.

2. Select System -> the Unsecured Interfaces tab and check the TAPI/Devlink 3 box.

## **2.2. Administer Group Rights in Devlink 3**

1. From the IP Office Security Administration menu select Right Groups.

2. Create a new Rights Group and enter a descriptive name In the New Rights Group Details Window. For example, Devlink3.

3. Go to the Rights Groups menu and select the Group created in step 2.

4. Open the Telephony API's tab in the right window.

5. Check the DevLink3 option and press OK.

## **2.3. Administer Service Users**

1. From the IP Office Security Administration menu select Service Users.

2. Create a new Service User and enter the desired name and password in the New Service User

Details window.

- 3. Go to the Service User menu and select the new User Name created in step 2.
- 4. Select the Rights Group Membership in the bottom right pane and check the newly added

rights groups.

5. Press OK.

## 2.4. IP Office System Settings

1. Go to IP Office Manager -> System -> Telephony and ensure Show Account Code is checked.

a. For each Group do the following:

I. Ensure the Group isn't excluded from directory (uncheck Exclude From Directory)

II. Set each group to Longest Waiting, Sequential, or Rotary for accurate reporting.

III. If Queuing is enabled under the Queuing tab, then set the queue type to Assign Call on Agent Alert

b. In User Settings do the following:

I. Ensure the User isn't excluded from the directory (uncheck Exclude From Directory)

II. Go to the Telephony -> Supervisor Settings tab and check Force Login

## **2.5. Voicemail Pro Settings**

For each Transfer action, ensure that the "Source of transfer (displayed on phone)" field under the Specific tab is blank.

# **3.0.** Avaya Call Reporting Standard Installation

Avaya Call Reporting is a call reporting software that offers a revolutionary set of features designed to overcome the limitations of traditional call history and reporting software. With a thin-client web interface, Avaya Call Reporting provides detailed and accurate information by connecting directly to your phone system.

Follow the steps through this installation guide in order to setup, install, and configure Avaya Call Repording and Recording Library.

## **3.1. Avaya Call Reporting**

### INSTALLATION

- 1. Run the Setup file as an Administrator
- 2. Select the location where you would like the Avaya Call Reporting setup files to be extracted. C: is default, but you may extract to the location of your choice.
- 3. Read the End-User Agreement. Select "I accept the agreement" if you agree.
- 4. Select the location where you would like Avaya Call Reporting to be installed. C: is default, but you may install it on the drive of your choice.
- 5. Input the serial key that was provided to you by Avaya.
- 6. The Apache Tomcat Port information will automatically populate. It is recommended to leave the port as the default value but you may change this port if needed.
- 7. Select install.

#### SETUP

- 1. Once the install is finished, open Internet Explorer and enter the given web address.\*
- 2. Use the default Username and Password to login. This should be "Administrator" and "password", both are case sensitive. You will be prompted to change the password once you log in.

# **4.0.** Assigning Licenses

When you first login to Avaya Call Reporting after installation, it will ask you to add IP Office Connections and assign licenses.

## 4.1. Assigning IP Office Connections

The first window that you see after you login into Avaya Call Reporting will provide the oppor tunity to add your IP Office Connections. To add IP Office connections do the following:

- 1. Select the "Add" in the bottom right hand corner.
- 2. API: Select Devlink 3 (Recommended)
- 3. Site Name: The default site name will be IP Office. Change this if desired (recommended if you
- are on a SCN or Server Edition).
- 4. IP Address of IP Office: Put in the proper IP Address for your IP Office connection.
- 5. DevLink3 Use TLS: Set to "True" if using TLS.
- 6. DevLink3 Username: Enter the correct username to your DevLink3.
- 7. DevLink3 Password: Enter the correct password to your DevLink3.
- 8. External Trunks: Leave default.
- 9. Hit "OK".
- 10. If you are on an SCN or Server Edition, you can add each additional site by repeating steps 1-9.
- 11. Once you are finished adding the IP Office connections click "Next".

## **4.2. Assigning Licenses**

After the IP Office connections are configured, you will now be able to assign Avaya Call Reporting licenses. Dependent on the licenses you have purchased, you will be prompted to configure additional settings and can assign user licenses to the desired users. The following windows that are presented will coincide with the modules that you have purchased:

### DEFAULT USER

You will be prompted to update the password for the Administrator account.

### LICENSED USERS

The base licenses are static, per-user licenses. They are assigned to a specific user and cannot be shared. This is necessary for basic reporting and other software functionality.\* The base licenses can be transferred to other users as needed. To assign base licenses do the following:

1. Select the desired agents to monitor in Avaya Call Reporting. 2. Hit Finish.

### RECORDING RETENTION POLICY

A Recording Retention Policy should be created if desired. Fill out the options as needed. If a Recording Retention Policy is not needed, uncheck the option to "Delete old recordings to make room for new record ings" and click Finish.

### SCHEDULED BACKUPS

A Scheduled Backup should be created. Choose the frequency, add a backup path, and limit the total backups retained as you desire. Once completed, press Finish.

## AGENT REALTIME

Agent Realtime licenses are static, per-user licenses. They are assigned to a specific user and cannot be shared. The Realtime Agent license can be transferred to another user as needed. To assign Realtime Licenses do the following:

- 1. Select the desired agent(s) to monitor in Realtime
- 2. Hit Finish.

### AGENT DASHBOARD

Agent Dashboard licenses are concurrent licenses, meaning that they can be shared as long as two users are not utilizing it simultaneously. The licenses can be prioritized, listing agents based on high/low priority.

- 1. In the left-hand column, select the desired user and select the center arrow pointing to the right.
- 2. Repeat with each desired user.
- 3. Users will be prioritized from top to bottom. To prioritize the users, use the "Up" and "Down" buttons on the right to change a user's position.
- 4. Hit Finish

# **5.0.** Recording Library Installation for Active Recording

When installing Recording Library there are two standard choices: Devlink Active Recording and Voicemail Pro. Follow the steps under the specific section that matches your needs. This section covers the steps to install and configure Active Recording. Note that Active Recording requires Avaya Call Reporting Recording Library licenses. Active Recording will attempt to record on all of your IP Office connections.

## **5.1. Recording Library Installation**

- 1. Run the Avaya Call Reporting Apps Setup as an Administrator
- 2. Select the location where you would like the Avaya Call Reporting setup files to be extracted. C: is default, but you may extract to the location of your choice.
- 3. Read the End-User Agreement. Select "I accept the agreement" if you agree.
- 4. Click Show Advanced and check Recording Library
- 5. Enter the URL to your Avaya Call Reporting software. For example, if you installed Avaya Call Reporting on a server with IP Address 10.20.30.40, then enter http://10.20.30.40:9080. Do not use localhost:9080 or 127.0.0.1:9080 if you are installing the Recording Library on the same server as Avaya Call Reporting. The exact IP Address and port must be specified.
- 6. Leave the default Recording System ID and press next.
- 7. Press Install.

## **5.2. Active Recording Configuration**

1. Open Avaya Call Reporting once you have installed Recording Library.

- 2. Go to System Settings > Recording Libraries.
- 3. Click on the ellipsis next to "Recording Libraries."
- 4. Select Devlink Recording Recording Library 1.
	- a. If no recording library exists, click "Add."
	- b . Click on the drop-down and select "DevLink Active Recording."
- 5. Review the following settings.
	- a . Recording Library IP Address: Enter the IP Address of the server that the Recording Library is installed on.
	- b . Recording Library Public IP Address:
		- I . If using On Premise Avaya Call Reporting, leave blank
		- II . If using Powered by Avaya, and Recording Library is on a separate server from Avaya Call Reporting, the Recording Library will require a public IP. Please enter the public IP address for the Recording Library server.
	- c . IP Office Private IP Address:
		- I . If using On Premise Avaya Call Reporting, leave blank
		- II . If using Powered by Avaya, and Recording Library is on a separate server from Avaya Call Reporting, the Recording Library will require a private IP. Please enter the private IP address for the Recording Library server.
	- d . Recording Storage Locations: Configure where the recordings will be stored. The default will be the recording library directory where the Recording Library was installed. You will also be able to manage your retention policies here.
- 6. Press OK and Save.

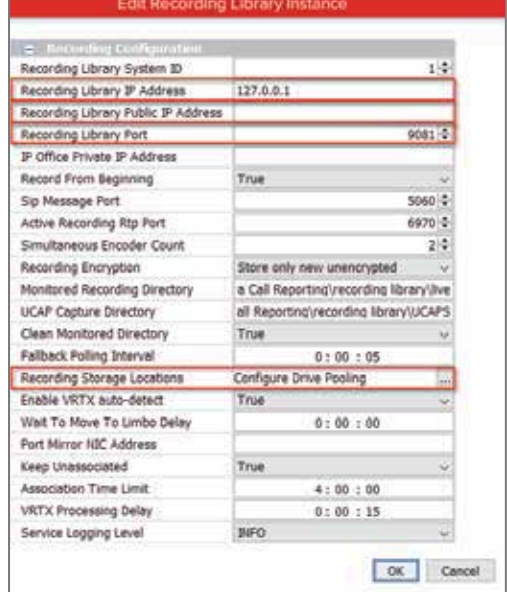

## **5.3 Recording Rules**

- 1. Go to System Settings > Recording Libraries.
- 2. Click on the ellipsis next to "Recording Rules".

3. Click Add.

- 4. Select the Recording Rule Template that is desired and enter the desired settings.The most common Recording Rule Template is Agent. For example:
	- a. Select the Agents you wish to record.
	- b. Choose the percentage of calls you wish to record.
	- c. Give the Recording Rule a title.
- 5. Press OK and Save.

## **5.4. Multi-Site Avaya Call Reporting with Active Recording**

Active Recording will attempt to record on all of your IP Office connections. Only one Recording Library can be configured for Active Recording.

To record calls, Active Recording needs the Avaya Call Reporting Server to be on the same LAN as any IP Offices; however, LAN IP addresses can be configured for each IP Office. After running an update, we will migrate the old private IP setting from Recording Library to the first IP Office connection. This will make it so recordings will still work, even though the "IP Office Private IP" setting is now hidden and has been moved to each IP Office connection.

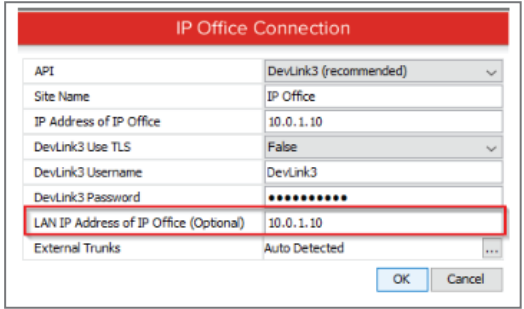

The "Use IP Office LAN IP Address" setting allows you to choose which IP address to use for recordings. This applies to all the IP Office connections.

# **6.0.** Recording Library Installation for Voicemail Pro on Windows

When installing Recording Library there are two standard choices: Devlink Active Recording and Voicemail Pro. Follow the steps under the specific section that matches your needs. This section covers the steps to install and configure Recording Library for Voicemail Pro when the Voicemail Pro is installed on a Windows server. You will be installing Recording Library on the same server as the Voicemail Pro. Note that Call Recording with Voicemail Pro requires Avaya Voicemail Pro software licenses and Avaya Call Reporting Recording Library licenses.

# **6.1. Recording Library Installation**

- 1. Download the Avaya Call Reporting Apps Setup onto the Windows server that hosts the Voicemail Pro service.
- 2. Run the Avaya Call Reporting Apps Setup as an Administrator.
- 3. Select the location where you would like the Avaya Call Reporting setup files to be extracted. C: is default, but you may extract to the location of your choice.
- 4. Read the End-User Agreement. Select "I accept the agreement" if you agree.
- 5. Click Show Advanced and check Recording Library.
- 6. Enter the URL to your Avaya Call Reporting software. For example, if you installed Avaya Call Reporting on a server with IP Address 10.20.30.40, then enter http://10.20.30.40:9080. Do not use localhost:9080 or 127.0.0.1:9080 if you are installing the Recording Library on the same server as Avaya Call Reporting. The exact IP Address and port must be specified.
- 7. Leave the default Recording System ID and press next.
- 8. Press Install.

## **6.2. Recording Library Configuration**

- 1. Open Avaya Call Reporting once you have installed Recording Library.
- 2. Go to System Settings > Recording Libraries.
- 3. Click on the ellipsis next to "Recording Libraries".
- 4. Select VMPro Recording Library 1.
	- a. If no recording library exists, click "Add".
	- b. Click on the drop-down and select "VM Pro".
- 5. Review the following settings.
	- a. Recording Library IP Address: Enter the IP Address of the server that the Recording Library is installed on.
	- b. Server Address: Enter the IP Address of the server that the Avaya Call Reporting is installed on.
	- c. Monitored Recording Directory: Enter the path to the Avaya VRL directory. This is commonly "C:\Program Files (x86)\Avaya\IP Office\Voicemail Pro\VM".
	- d. Recording Storage Locations: Configure where the recordings will be stored. The default will be the recording library directory where the Recording Library was installed. You will also be able to manage your retention policies here.
- 6. Press OK and Save.

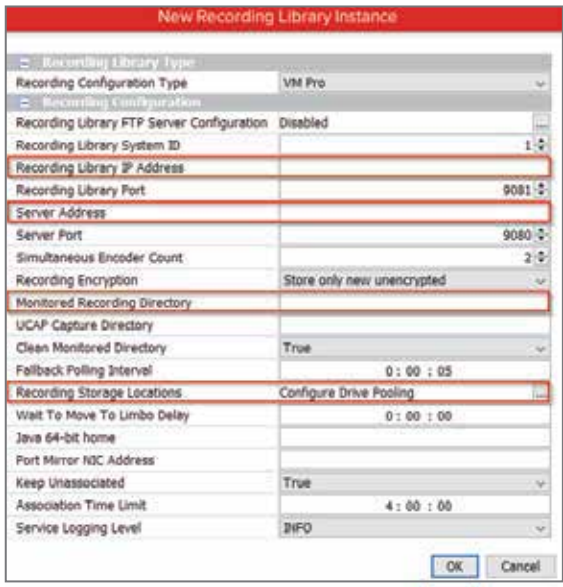

## **6.3. IP Office Configuration**

Decide how you'd like to recordings to be created, either at the User, Group, Incoming Call Route, or Account Code. The most common configuration uses User-Level.

## USER-LEVEL CALL RECORDING

- 1. Open Avaya's IP Office -> Manager -> IP Office Configuration
- 2. Select "User" from the middle bar.
- 3. Select a user whose calls you would like to record.
- 4. In the individual user's window, select the "Voice Recording" tab.
- 5. Select the percentage of outbound and inbound calls to record in the Recording Outbound and Recording Inbound fields. Select "On" to record all calls. You may also change the External field to External & Internal if you wish to record internal agent calls as well.
- 6. Select Voice Recording Library in the Destination field for both the Recording (Auto) and Recording (Manual) menus.
- 7. Press OK -> Save -> and Merge

### GROUP LEVEL

- 1. Open Avaya's IP Office -> Manager -> IP Office Configuration
- 2. Select "Group" from the left sidebar.
- 3. Select a group whose calls you would like to record.
- 4. In the specific group's menu, on the far right, select the "Voice Recording" tab.
- 5. Select the percentage of inbound calls to record in the Recording Inbound field. Select "On" to record all calls.
- 6. Select Voice Recording Library in the Recording (Auto) field.
- 7. If you wish to record internal group calls as well, set Auto Record Calls to External & Internal.
- 8. Press OK -> Save -> Merge

### INCOMING CALL LEVEL

- 1. Open Avaya's IP Office -> Manager -> IP Office Configuration
- 2. Select "Incoming Call Route" from the left sidebar.
- 3. Select an incoming call route you would like to record.
- 4. In the call route menu, navigate to the "Voice Recording" tab.

5. Select the percentage of inbound calls to record in the Recording Inbound field. Select "On" to record all calls.

- 6. Select Voice Recording Library in the Recording (Auto) field.
- 7. Press OK -> Save -> Merge

## ACCOUNT CODE LEVEL

- 1. Open Avaya's IP Office -> Manager -> IP Office Configuration
- 2. Select "Account Code" from the left sidebar.
- 3. Select an account code whose associated calls you would like to record.
- 4. In the account code window, navigate to the "Voice Recording" tab.
- 5. Select the percentage of outbound calls to record in the Record Outbound field. Select "On" to record all calls.
- 6. Select Voice Recording Library in the Recording (Auto) field.
- 7. Press OK -> Save -> Merge

# **7.0.** Recording Library Installation for Voicemail Pro on Linux

When installing Recording Library there are two standard choices: Devlink Active Recording and Voicemail Pro. Follow the steps under the specific section that matches your needs. This section covers the steps to install and configure Recording Library for Voicemail Pro when the Voicemail Pro is installed on a Linux server. You will be installing Recording Library on a Windows server and then utilizing the Voicemail Pro's built in FTP service to retrieve the recordings. Note that Call Recording with Voicemail Pro requires Avaya Voicemail Pro software licenses and Avaya Call Reporting Recording Library licenses.

## **7.1. Recording Library Installation**

- 1. Download the Avaya Call Reporting Apps Setup onto a Windows server that shares the same local network as the Voicemail Pro server.
- 2. Run the Avaya Call Reporting Apps Setup as an Administrator.
- 3. Select the location where you would like the Avaya Call Reporting setup files to be extracted. C: is default, but you may extract to the location of your choice.
- 4. Read the End-User Agreement. Select "I accept the agreement" if you agree.
- 5. Click Show Advanced and check Recording Library.
- 6. Enter the URL to your Avaya Call Reporting software. For example, if you installed Avaya Call Reporting on a server with IP Address 10.20.30.40, then enter http://10.20.30.40:9080. Do not use localhost:9080 or 127.0.0.1:9080 if you are installing the Recording Library on the same server as Avaya Call Reporting. The exact IP Address and port must be specified.
- 7. Leave the default Recording System ID and press next.
- 8. Press Install.

## **7.2. Recording Library Configuration**

- 1. Open Avaya Call Reporting once you have installed Recording Library.
- 2. Go to System Settings > Recording Libraries.
- 3. Click on the ellipsis next to "Recording Libraries".
- 4. Select VMPro Recording Library 1.
	- a. If no recording library exists, click "Add".
	- b. Click on the drop-down and select "VM Pro".
- 5. Review the following settings.
	- a. Recording Library IP Address: Enter the IP Address of the server that the Recording Library is installed on.
	- b. Server Address: Enter the IP Address of the server that the Avaya Call Reporting is installed on.
	- c. Select the ellipsis next to "Recording Library FTP Server Configuration".
		- I. Check the Enable Recording Library FTP Server setting.
		- II. Create a Username.
		- III. Create a Password.
		- IV. Press OK.
	- d. Recording Storage Locations: Configure where the recordings will be stored. The default will be the recording library directory where the Recording Library was installed. You will also be able to manage your retention policies here.
- 6. Press OK and Save.
- 7. Open the Windows Services and restart the Avaya Call Reporting Recording Library service.

## 7.3. IP Office Configuration

Decide how you'd like to recordings to be created, either at the User, Group, Incoming Call Route, or Account Code. The most common configuration uses User-Level.

## USER-LEVEL CALL RECORDING

- 1. Open Avaya's IP Office -> Manager -> IP Office Configuration
- 2. Select "User" from the middle bar.
- 3. Select a user whose calls you would like to record.
- 4. In the individual user's window, select the "Voice Recording" tab.
- 5. Select the percentage of outbound and inbound calls to record in the Recording Outbound and Recording Inbound fields. Select "On" to record all calls. You may also change the External field to External & Internal if you wish to record internal agent calls as well.
- 6. Select Voice Recording Library in the Destination field for both the Recording (Auto) and Recording (Manual) menus.
- 7. Press OK -> Save -> and Merge

### GROUP LEVEL

- 1. Open Avaya's IP Office -> Manager -> IP Office Configuration
- 2. Select "Group" from the left sidebar.
- 3. Select a group whose calls you would like to record.
- 4. In the specific group's menu, on the far right, select the "Voice Recording" tab.
- 5. Select the percentage of inbound calls to record in the Recording Inbound field. Select "On" to record all calls.
- 6. Select Voice Recording Library in the Recording (Auto) field.
- 7. If you wish to record internal group calls as well, set Auto Record Calls to External & Internal.
- 8. Press OK -> Save -> Merge

### INCOMING CALL LEVEL

- 1. Open Avaya's IP Office -> Manager -> IP Office Configuration
- 2. Select "Incoming Call Route" from the left sidebar.
- 3. Select an incoming call route you would like to record.
- 4. In the call route menu, navigate to the "Voice Recording" tab.
- 5. Select the percentage of inbound calls to record in the Recording Inbound field. Select "On" to record all calls.
- 6. Select Voice Recording Library in the Recording (Auto) field.
- 7. Press OK -> Save -> Merge

## ACCOUNT CODE LEVEL

- 1. Open Avaya's IP Office -> Manager -> IP Office Configuration
- 2. Select "Account Code" from the left sidebar.
- 3. Select an account code whose associated calls you would like to record.
- 4. In the account code window, navigate to the "Voice Recording" tab.
- 5. Select the percentage of outbound calls to record in the Record Outbound field. Select "On" to record all calls.
- 6. Select Voice Recording Library in the Recording (Auto) field.
- 7. Press OK -> Save -> Merge

## **7.4. Voicemail Pro FTP Configuration**

1. Connect to the Voicemail Pro via Command Line.

a. Login to the root level of the Voicemail Pro.

 b. Enter a SFTP command to connect to the Recording Library. For example, if the username I created in 7.2 was Administrator and my Recording Library IP Address was 10.11.12.13, I would enter "sftp Administrator@10.11.12.13".

I. When prompted "Are you sure you want to continue connecting (yes/no)?" type "yes".

II. Enter your password (the password created in 7.2) when prompted.

c. Once connected, you can enter "exit".

2. Open the Voicemail Pro Client.

3. Click the Administration option at the top of the screen, then hover over Preferences and select General.

4. Go to the Voicemail Recording tab and enter the following settings.

a. FTP User Name: Enter the username created in 7.2.

b. FTP Password: Enter the password created in 7.2.

c. Remote FTP Location: Enter /.

d. Remote FTP Host: Enter the IP Address of the Recording Library server.

5. Press Test Connection to confirm the connection can be established.

6. Save and Make Live the settings.

7. Reboot the Voicemail Pro.

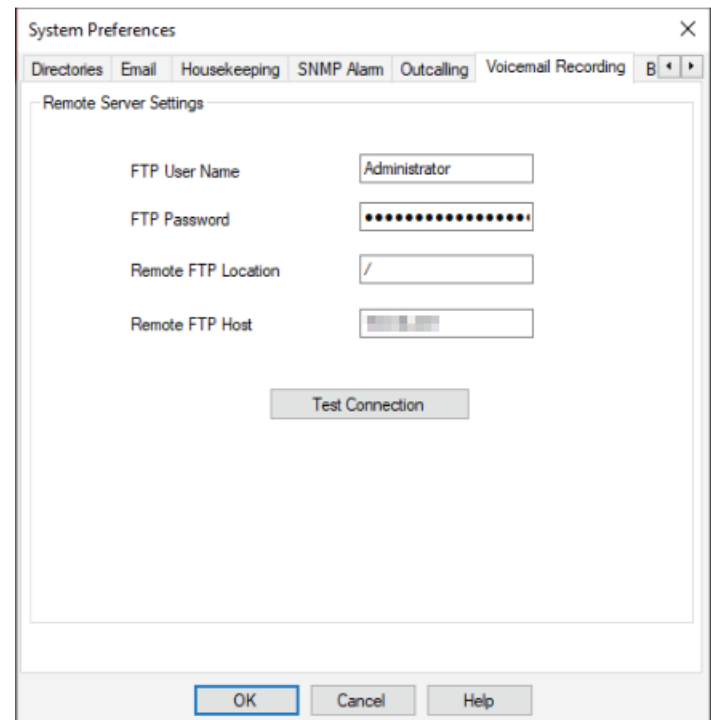

# **8.0.** Accessing HTML Avaya Call Reporting and Avaya Contact Center Agent (CCAC)

## **8.1. Accessing HTML version of Avaya Call Reporting through a web browser**

1. Select the modern web browser of your choice. Google Chrome is recommended. 2. In the URL, type in the Avaya Call Reporting server IP Address followed by a colon, then the Apache Tomcat port (typically 9080 by default), forward slash 'web'. Example: 12.3.4.567:9080/web

## **8.2. Accessing Avaya Call Reporting Contact Center Agent Client**

- 1. Select the web browser of your choice. Please note that if you are going to use the CCAC as a softphone using WebRTC you must use Google Chrome or Edge.
- 2. In the URL, type in the Avaya Call Reporting server IP Address followed by a colon, then the Apache Tomcat port (typically 9080 by default), forward slash 'ccagent'. Example: 12.3.4.567:9080/ccagent
- 3. Select if you are going to run in a desktop mode where the CCAC connects to your desk phone or WebRTC mode where your CCAC will act as your phone.
- 4. If running in WebRTC mode you must enter the phone password created in IP Office Manager User Settings.
- 5. Enable WebRTC mode is enabled within Avaya Call Reporting. This is found under System Settings > Voice Agent. Enable WebRTC and click save.
- In order to use WebRTC, you must first enable https for Avaya Call Reporting. To do so:
	- 1. Open Avaya Call Reporting
	- 2. Go to Admin (System) -> System Settings -> Basic Settings
	- 3. Click on the ellipses next to SSL Proxy Configuration
	- 4. Switch "SSL Proxy Enabled" to "True"
	- 5. Type in the Avaya Call Reporting Server IP address in the blank field
	- 6. Copy the "DNS Record"
	- 7. Hit "OK"
	- 8. Hit "Save". This may take up to five minutes to go into effect.
	- 9. Once in effect, the "DNS Record" will be the new URL you will use to access the Contact Center Agent Client. Paste the "DNS Record" in the URL followed by "/ccagent" Example: je9qt7cpdkath tuuqkdl.acr.ximasoftware.com/ccagent
	- 10. Hit enter, and you will now be taken to the Contact Center Agent Client.